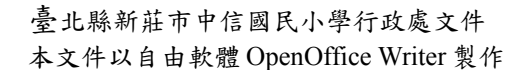

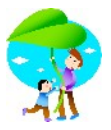

簡易電腦教室自動還原系統操作實例

#### 使用 DRBL-Live

## 前言:

暑假快到了,教師自我成長的進修熱季也就來臨了,利用教師備課日要向 本校老師介紹一些自由軟體,除了本校自製的 Portable 系列套件之外,當然 不可或缺的就是教育部 EzGo,目前最夯的全方位自由軟體,為了安裝 winxp+ezgo6 雙作業系統到學生電腦裡,利用假日很快地操作了 DRBL-live, 將使用文件加以整理後與各位分享,希望有更多人來使用這套自由軟體界的 「國人之光」,最重要的是能讓更多的學生在資訊教育學習上受益。

目前在學校是上高年級學生的體育課,將近一年無緣進入電腦教室,趁學 生期末評量期間看一下電腦教室的狀況,才發現很多光碟機都無法順利開啟, 應該是太久沒有讀光碟機的機會吧!短期 ezgo6 學習最好的方式就是使用 LiveCD 的模式,但是總不能發給上課的老師每人一個迴紋針吧!真是令人傷 腦 篩!

還好有 DRBL!之前 Clonezilla live 玩了很久,也有點小小心得,但是 DRBL 可就沒有機會使用,國網中心團隊在近期所釋出的 DRBL LiveCD,剛 好就利用這次機會來試試看,花了10分鐘就上手了,真的是簡單易用,希望 這篇心得操作能給辛苦的資訊界夥伴有所幫助,尤其是要新接任的資訊組長 們,不必耗費學校經費即可完成簡易電腦教室自動還原系統操作,讓電腦教 室管理更加簡單,加油!

### 操作理念:

以目前電腦教室現有的設備加以運用,配合 DRBL LiveCD 免安裝及容易操 作的特性來完成,不必安裝伺服器,不必加裝硬碟,也不必再加裝網卡,換 Switch 也不用,所以連螺絲起子也用不著,除了新臺幣3元一片的空白 CDR 光碟,您也不必再花上任何一毛錢。

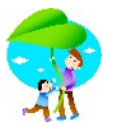

# 硬體設備介紹:

教師與學生電腦(臺北縣政府配發):也可以說 DRBL Server 的 Server and Client 端電腦,都是「Acer FT-100」,Intel Pentium Celeron 2.4 with 512 MB DDR Sdram + 15 吋 LCD Monitor

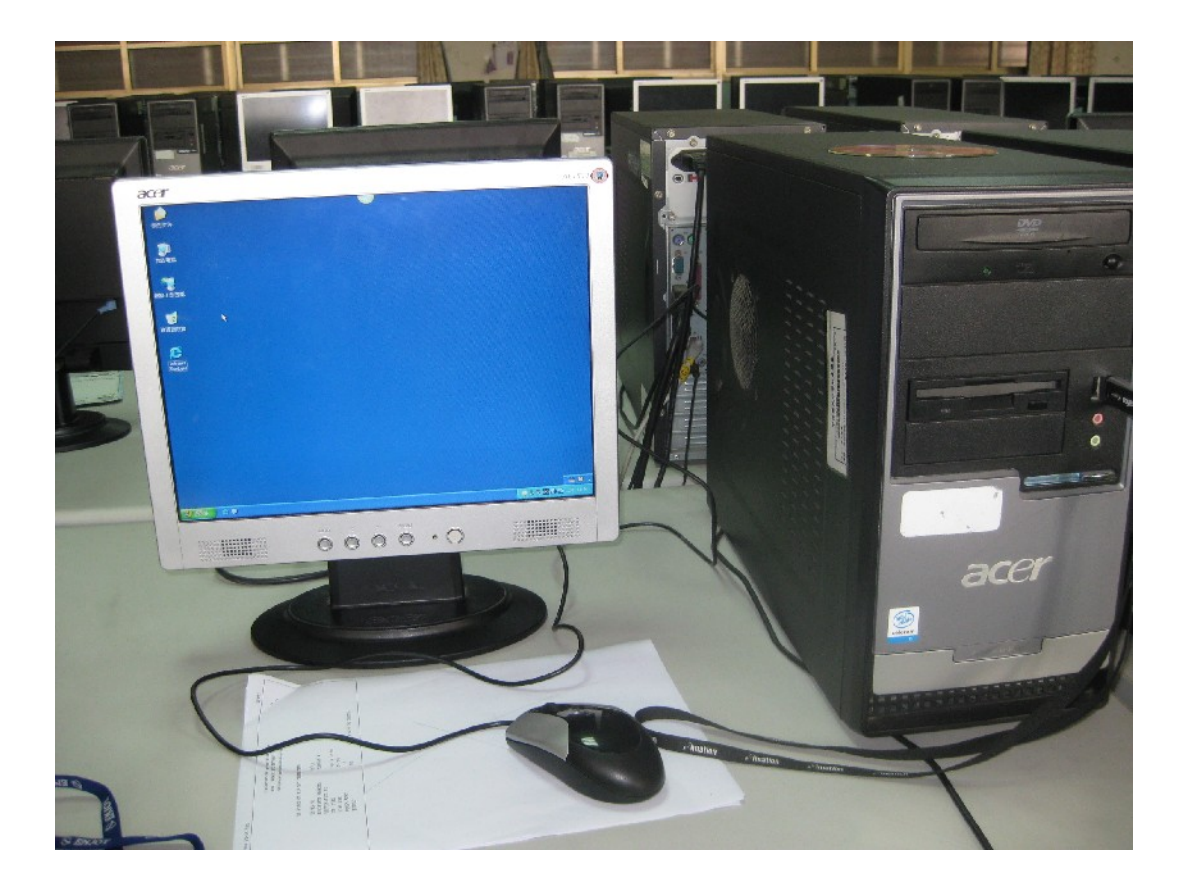

電腦教室使用的 Switch, Dlink 10/100MB DES-1024D 24port Switch (臺北 縣政府配發)+Buffalo 24 port 10/100MB(不知道那裡來的?看起來也不是什 麼高檔貨才對。)

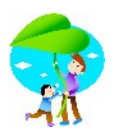

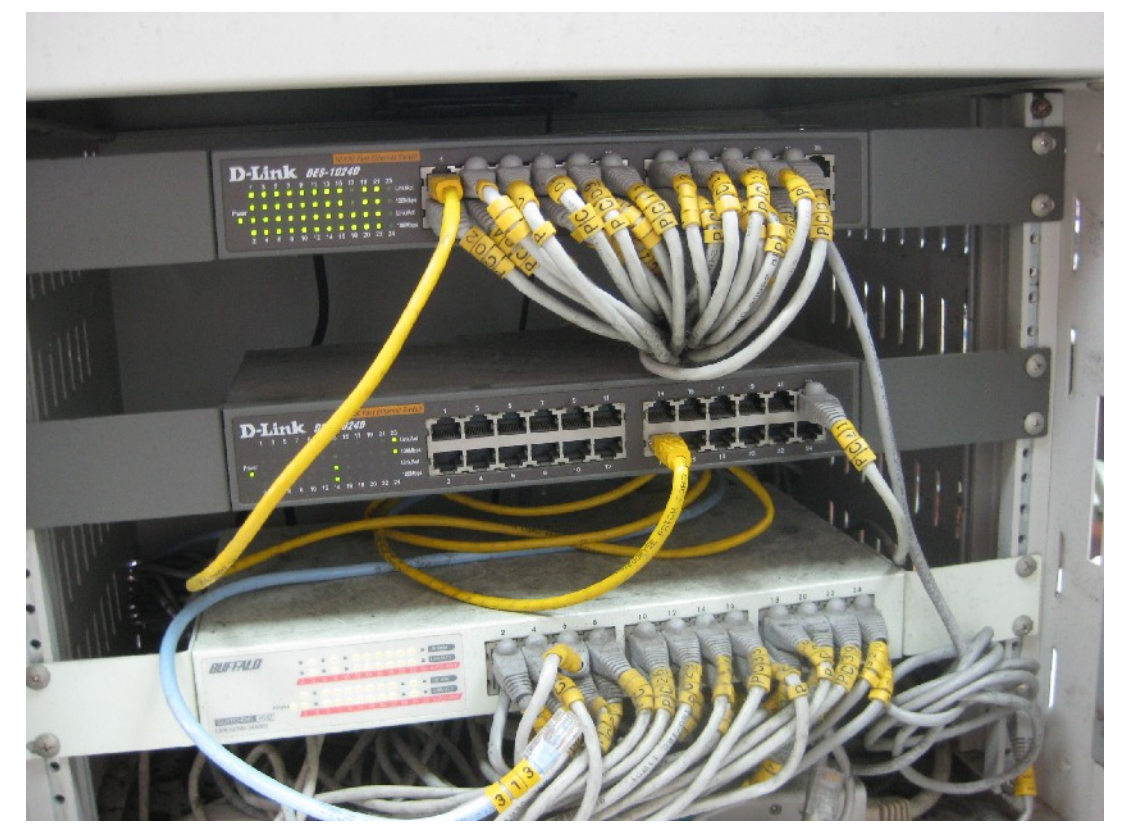

操作流程簡介如下

1.取得 DRBL-LivCD iso file 並燒錄成光碟片

2.製作學生範本主機硬碟(別忘了安裝 winroll)

3.在教師用的電腦上使用 DRBL-LivCD 來收集學生範本主機硬碟資料,製作 image file

4.在教師用的電腦上使用 DRBL-LivCD 將 image file 透過 multicast mode 派送 給所有教室內的其他學生電腦。

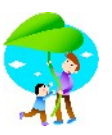

# 1、取得 DRBL-LivCD iso file 並燒錄成光碟片

電腦教室中的教師電腦應該有燒錄器,請各位善佳利用。ISO file 下載處: <http://free.nchc.org.tw/drbl-live/testing>,不過這份文件各位看到時應該不一定在 這裡,NCHC 的團隊針對 DRBL 功能不斷改良中,請善用 google serarch 才對。

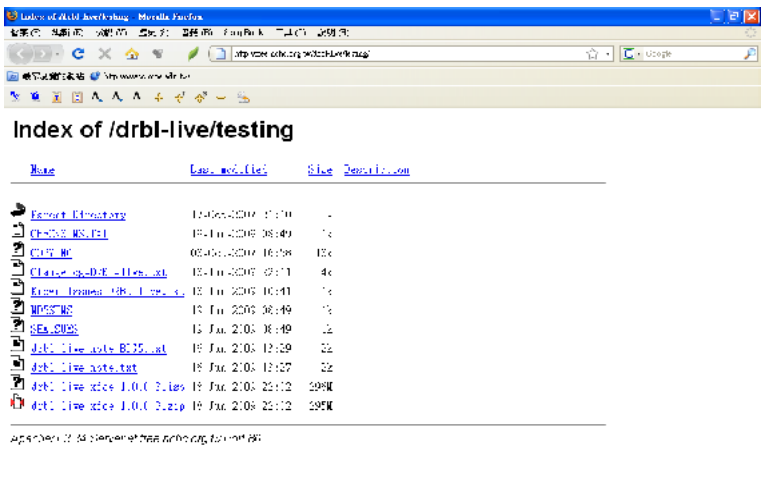

下載後存到桌面上。

http://www.drawite.org/2010/section/2010/sections.

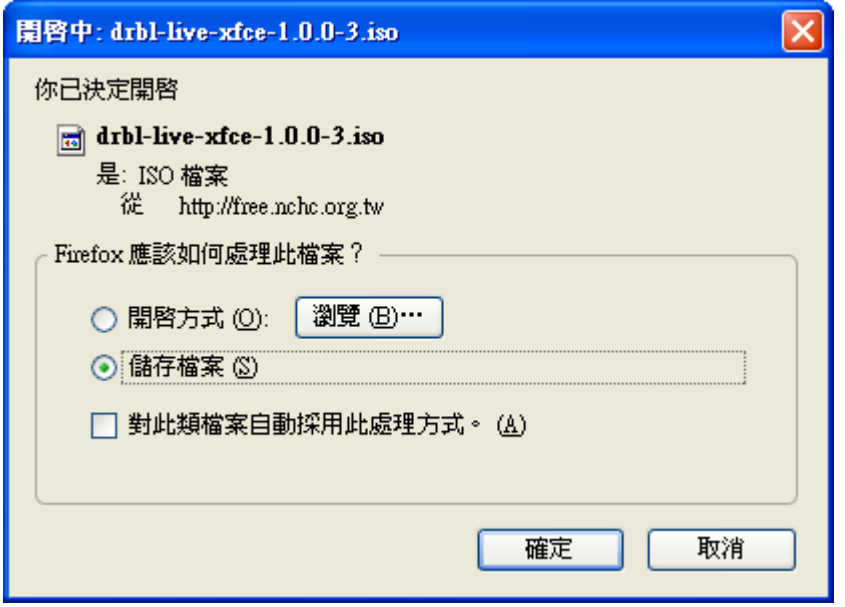

檔案下載中…。

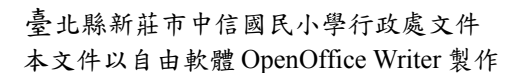

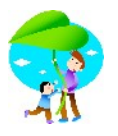

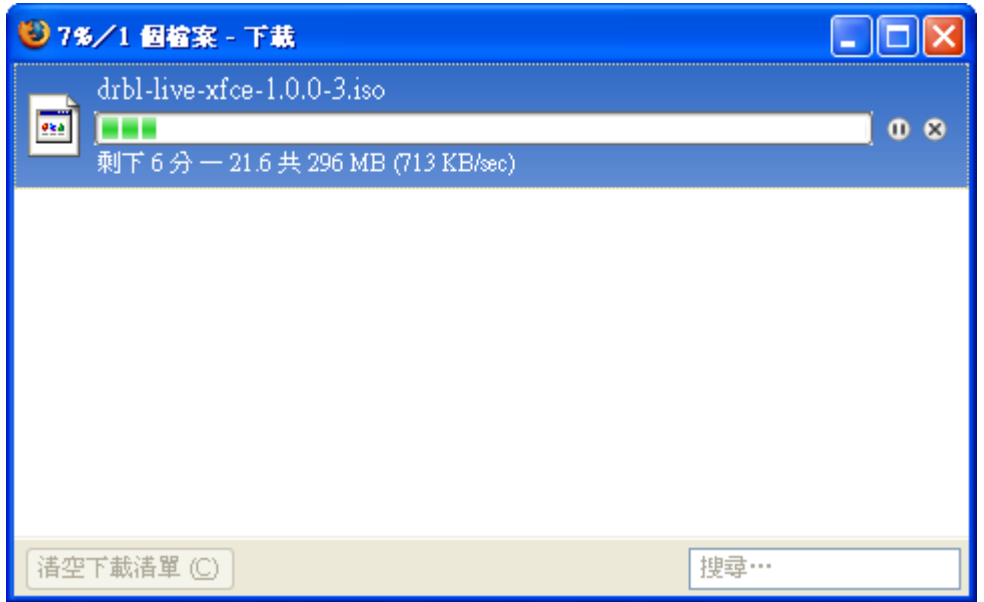

使用 InfraRecorder 將下載完成的 ISO 檔「還原」為光碟片,當然各位可以使 用其他燒錄軟體來完成。

InfraRecorder 的介紹及使用請上 http://ossacc.moe.gov.tw 觀看簡介。

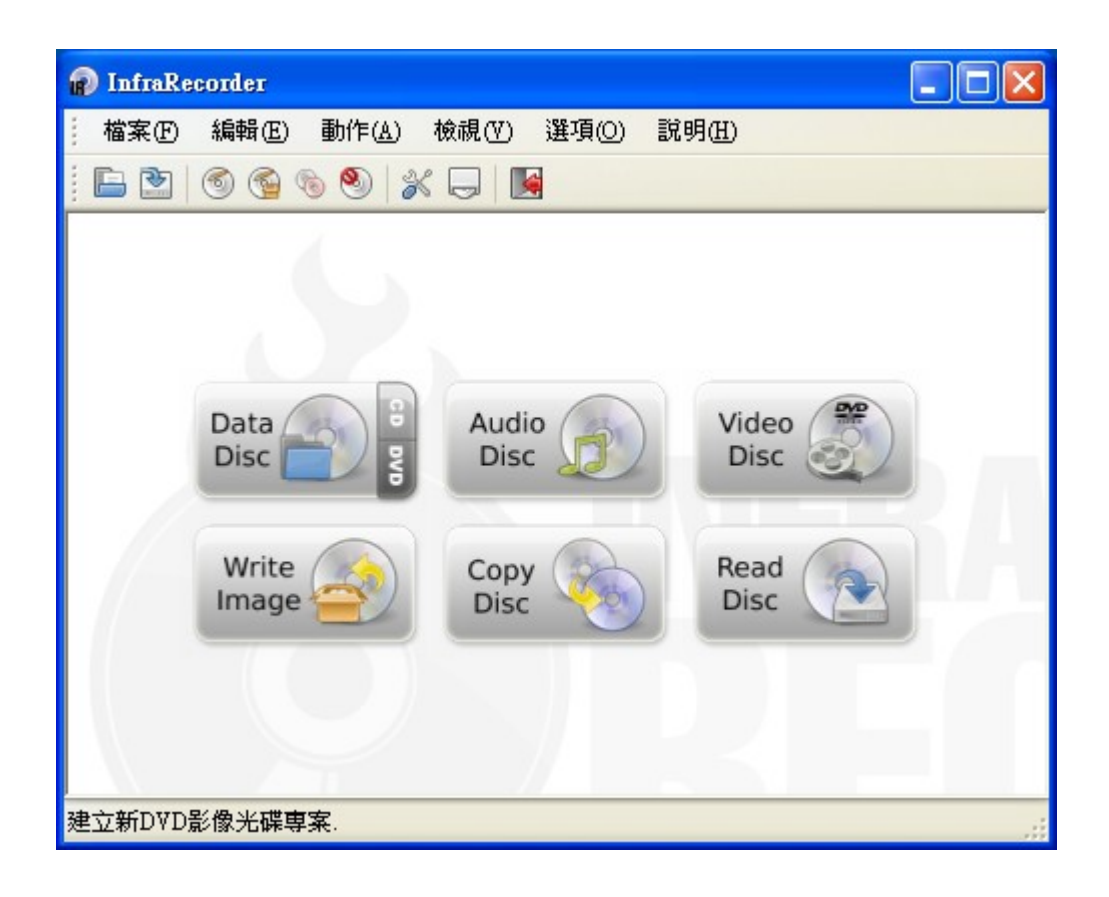

使用「動作」─「燒錄映像檔」。

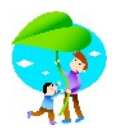

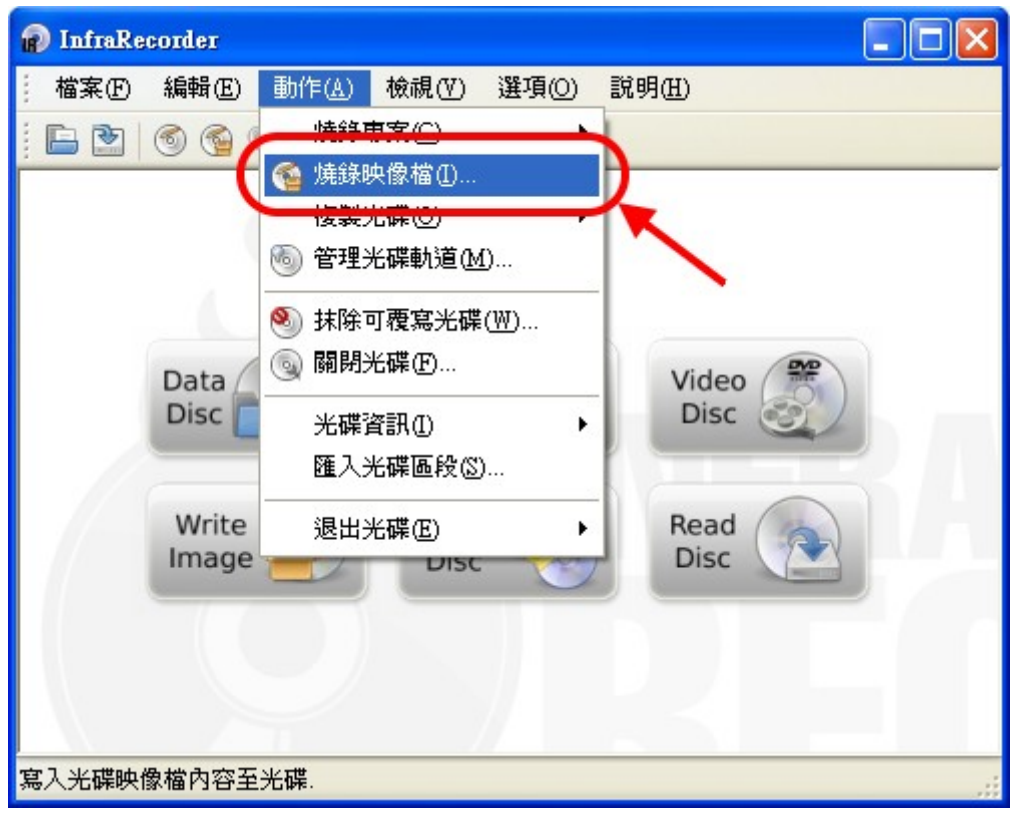

改一下「寫入模式」為16x,電腦教室的燒錄器太多人在用,採用低倍速燒 錄比較安全,反正 total 不到 300MB。

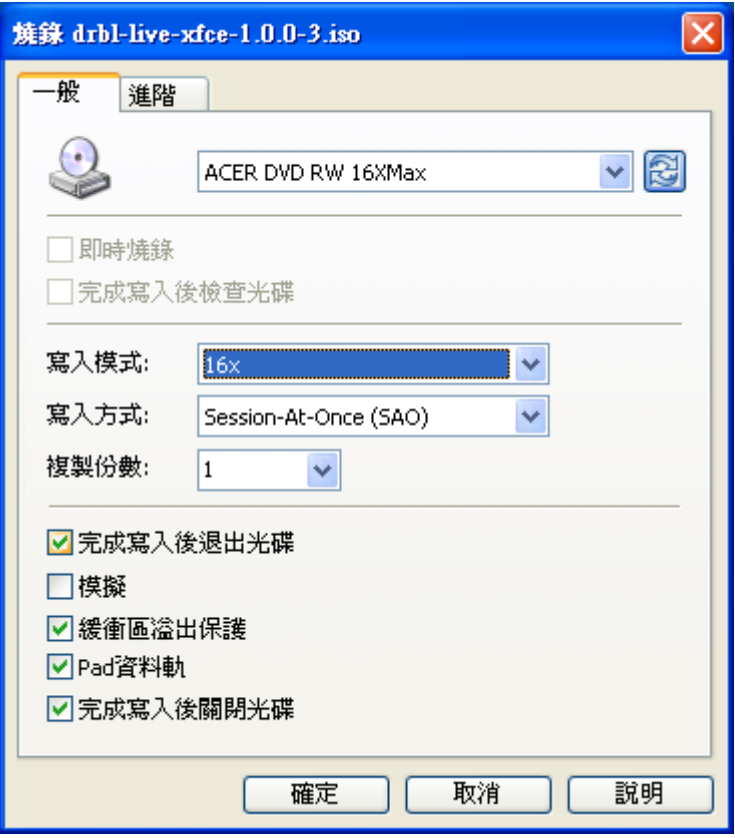

第 6 頁, 共 66 頁。

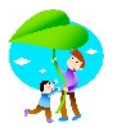

光碟片燒錄中…。

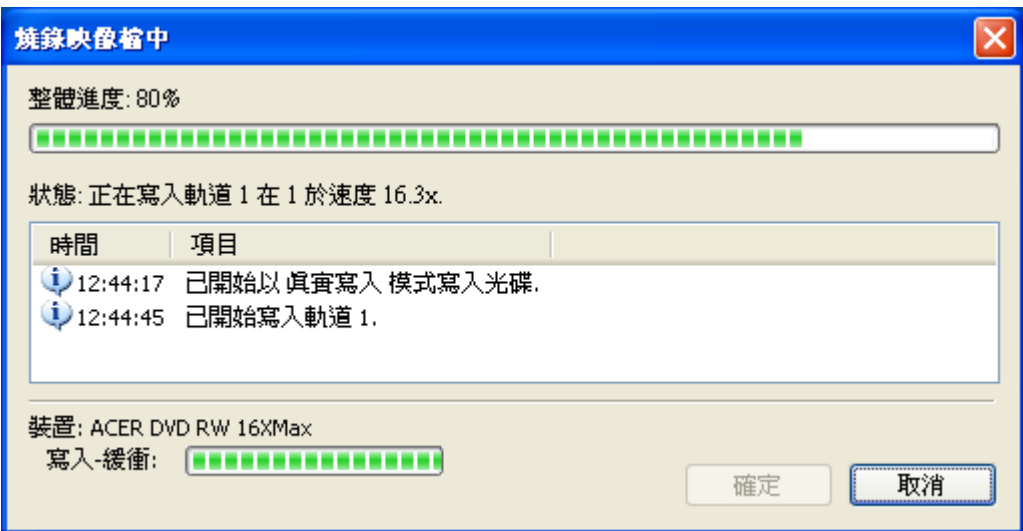

燒錄成功後,光碟機應會吐出光碟片…。

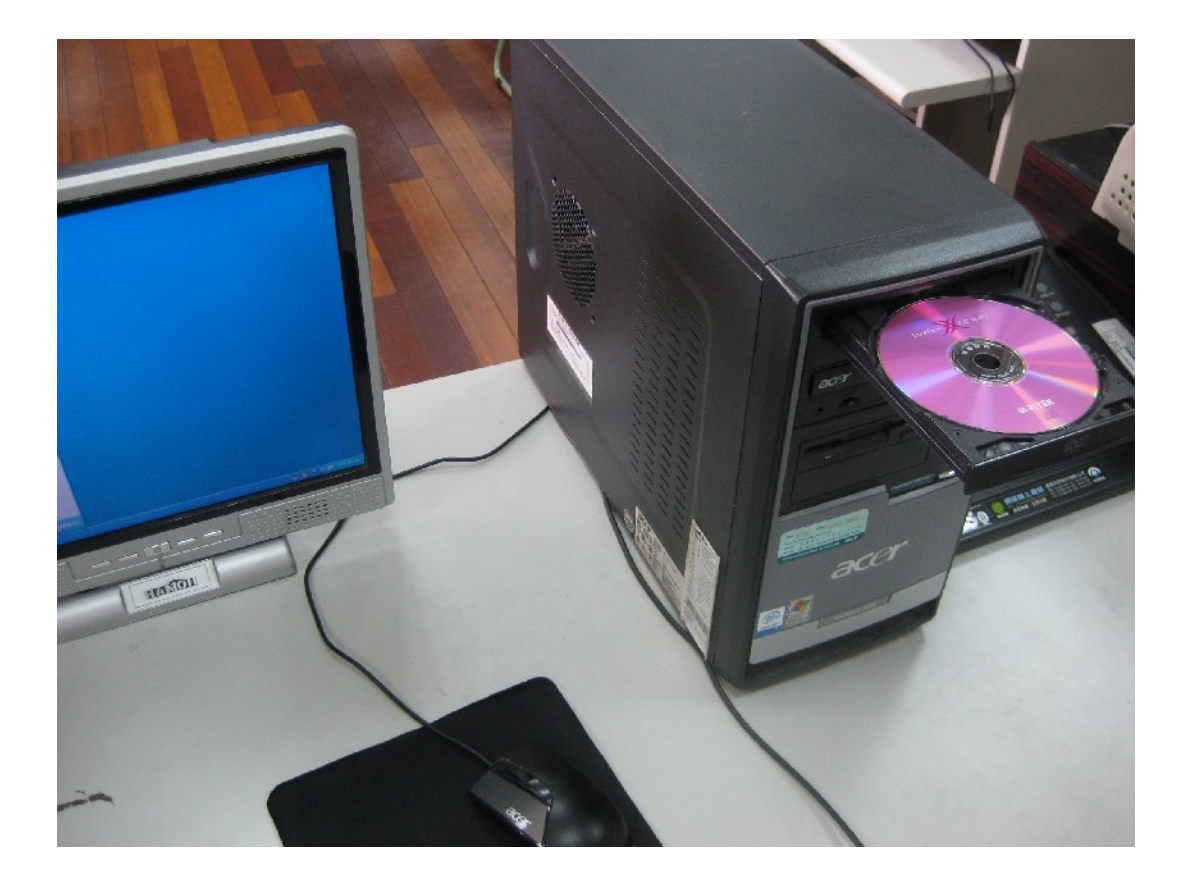

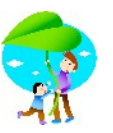

2.製作學生範本主機硬碟(別忘了安裝 winroll)

這裡的步驟就不介紹了,我想大家都會,就是安裝 windows xp、windows update、免費的防毒軟體、常用的程式、修改一些常用的機碼…。

windows update 就比較麻煩,花了相當多的時間。如果各位是服務於臺北縣 的教職同仁, windows 序號都是一樣才對, 您可以帶隨身碟到本校來, 我可 以把這個 image 檔與您分享。

接下來安裝 DRBL-Winroll,這個學生電腦範本在後續作業中,將複製到其 他學生電腦,這套工具可以自動幫您設定好每部學生電腦的「電腦名稱及工作 群組」。

Winroll 真是太好用了,請上網尋找 NCHC 下載處。

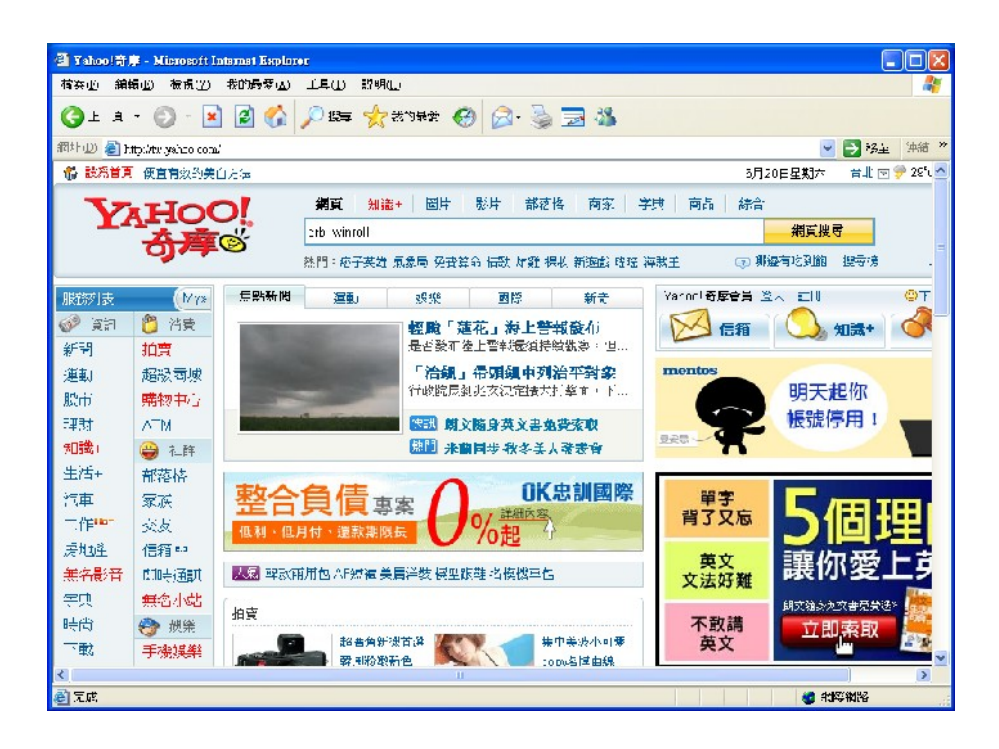

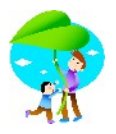

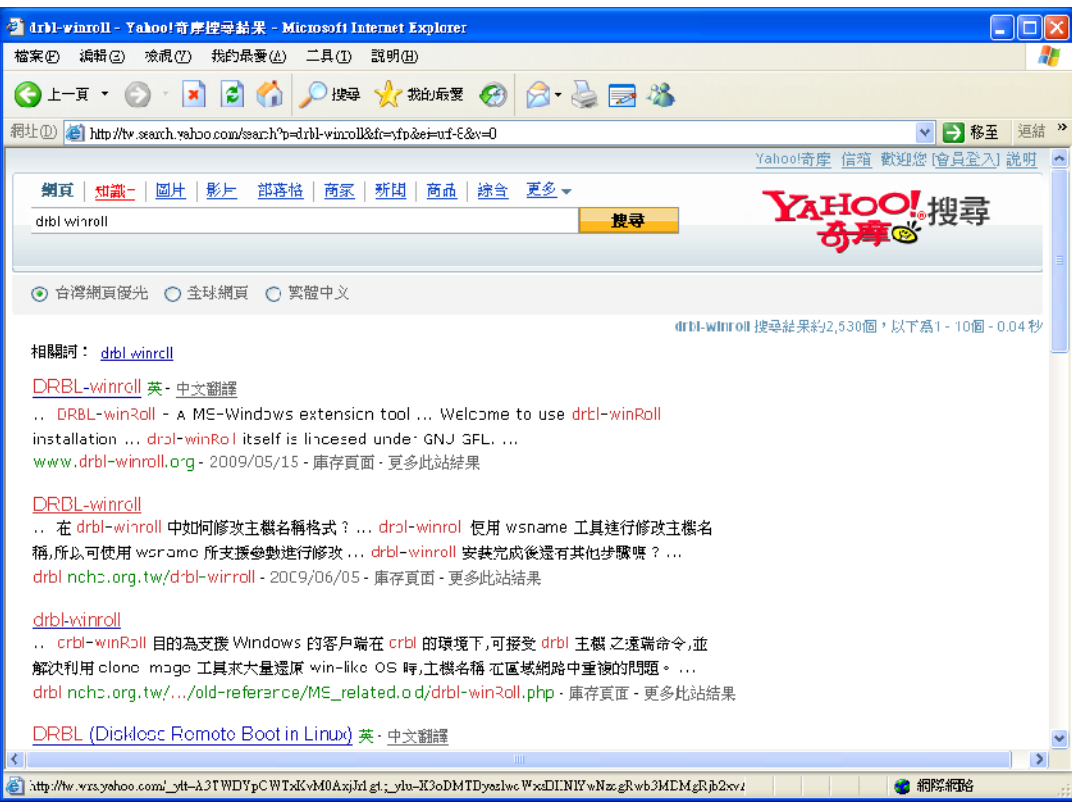

## 安裝 drbl winroll

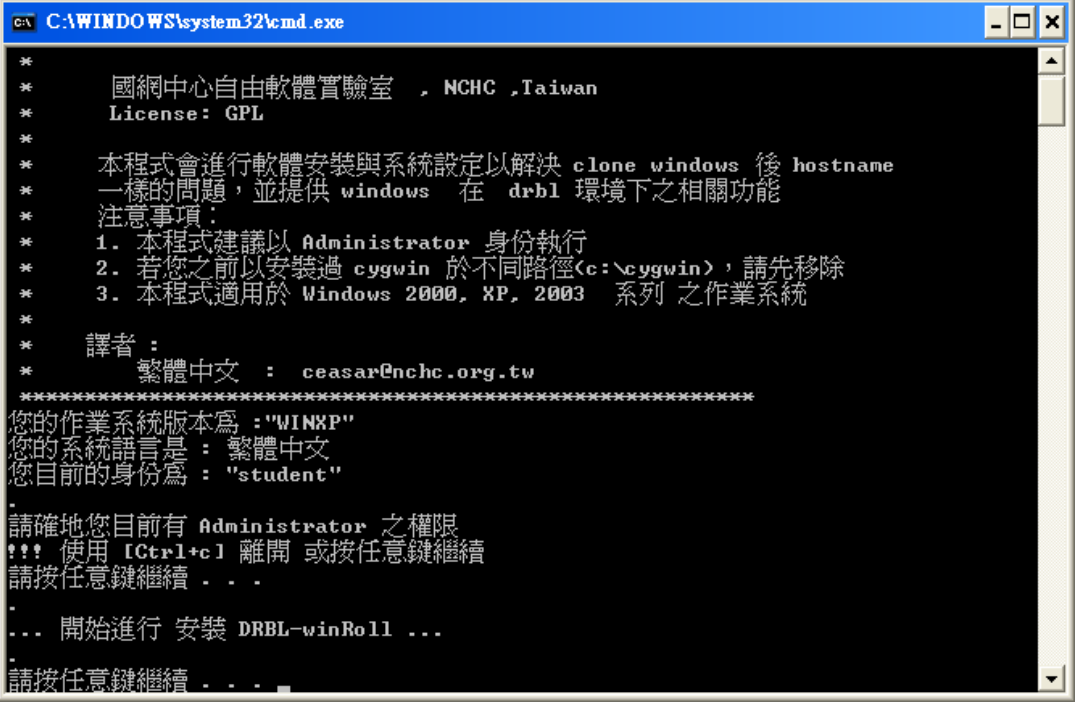

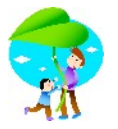

請確定您有 Administrator 之權限,按任意鍵繼續…

GN C:\WINDOWS\system32\cmd.exe  $\overline{\phantom{a}}$   $\overline{\phantom{a}}$   $\overline{\phantom{a}}$   $\overline{\phantom{a}}$ 譯者:  $\mathbf{r}$ 繁體中文 : ceasar@nchc.org.tw 漢系統版本為 :"WINXP" "系統語言是 : 繁體中文<br>|系統語言是 : 繁體中文<br>|前的身份爲 : "student" .<br>請確地您目前有 Administrator 之權限<br>!!! 使用 [Ctrl+c] 離開 或按任意鍵繼續<br>請按任意鍵繼續 . . . .. 開始進行 安裝 DRBL-winRoll ... 下一步: 安裝 Cygwin ==================== 。<br>CYGWIN 安裝 目錄 ='C:\cygwin'<br>本地儲藏庫目錄='C:\DOCUME~1\student\LOCALS~1\Temp' -<br>開始進行 CYGWIN , 過程中您無需做任何動作 !!<br>To run C:\DOCUME~1\student\LOCALS~1\Temp\cygwin\_mirror\setup.exe -q -d -R "C:\c ygwin" <mark>請捘任意鍵繼續.</mark>

開始進行 cygwin 的安裝,請按任意鍵繼續…

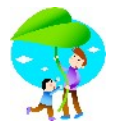

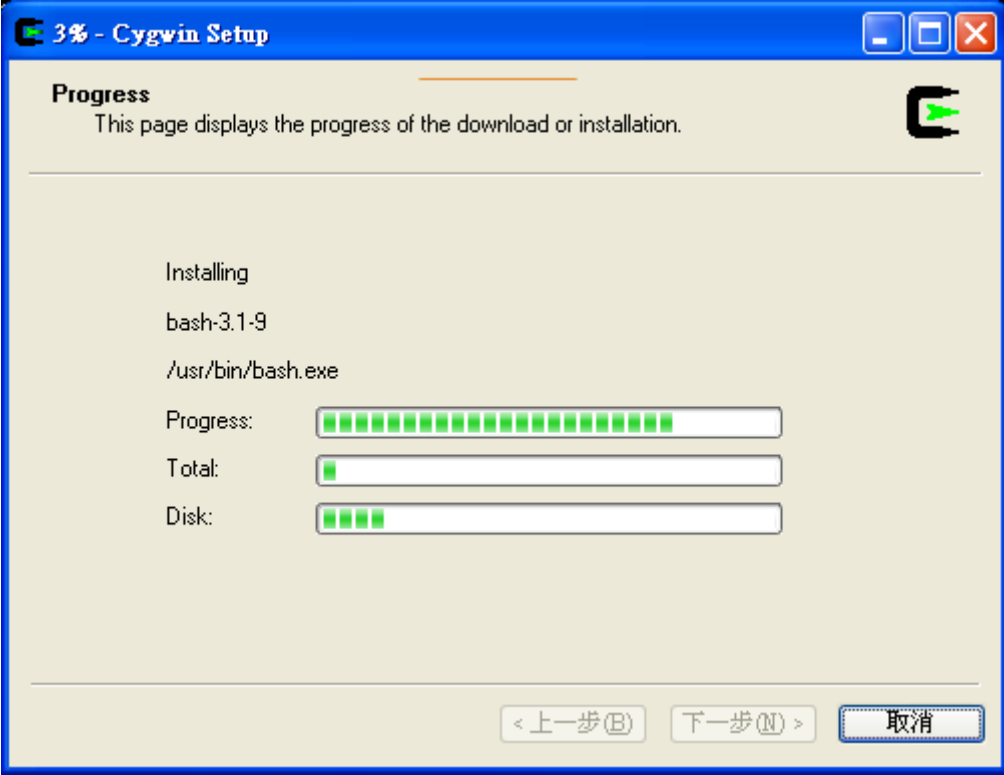

cygwin 安裝中…

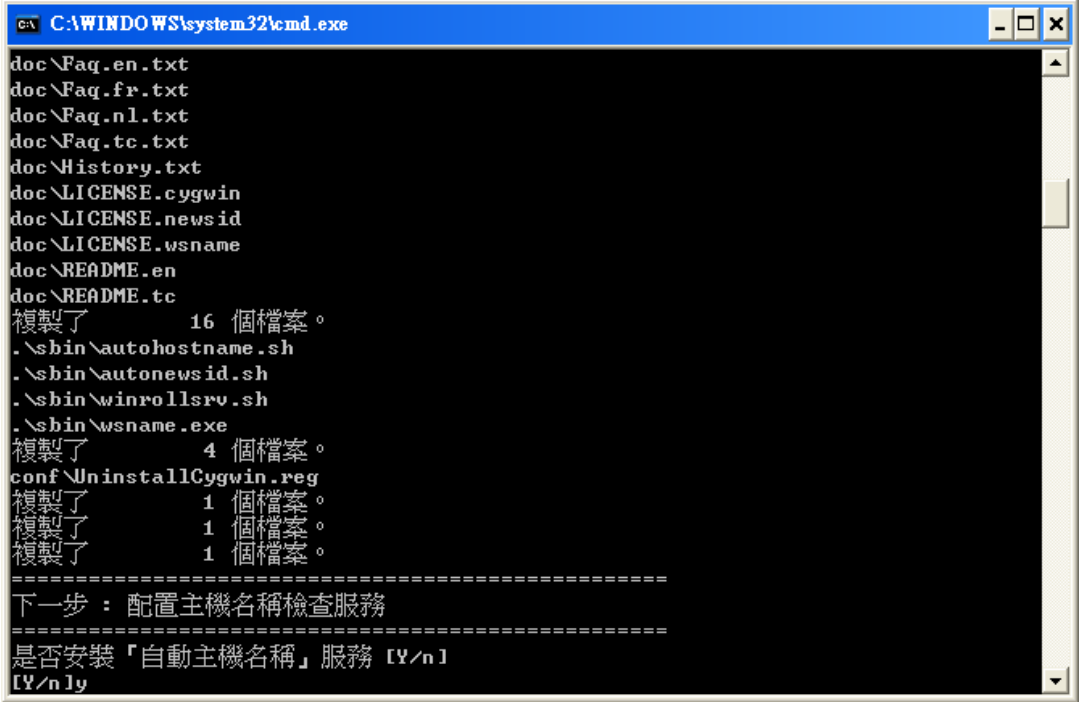

是否安裝「自動主機名稱」,回答 y

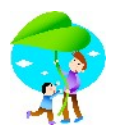

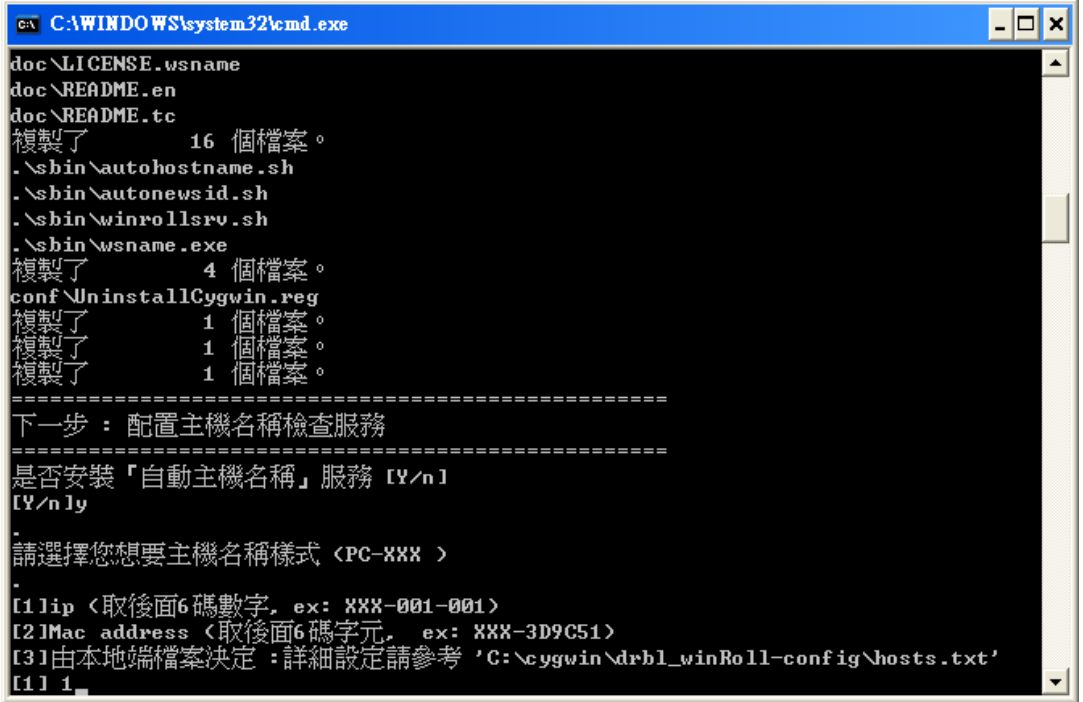

自動主機名稱樣式設定,請各位依需求加以設定。不過電腦教室是以 DHCP 的方式派送 IP 居多,所以我選擇1, 電腦名稱就會自動加上 DHCP 派送而來 的後面6碼數字,當然也比較不會與區網內部電腦的其他主機名稱相同。

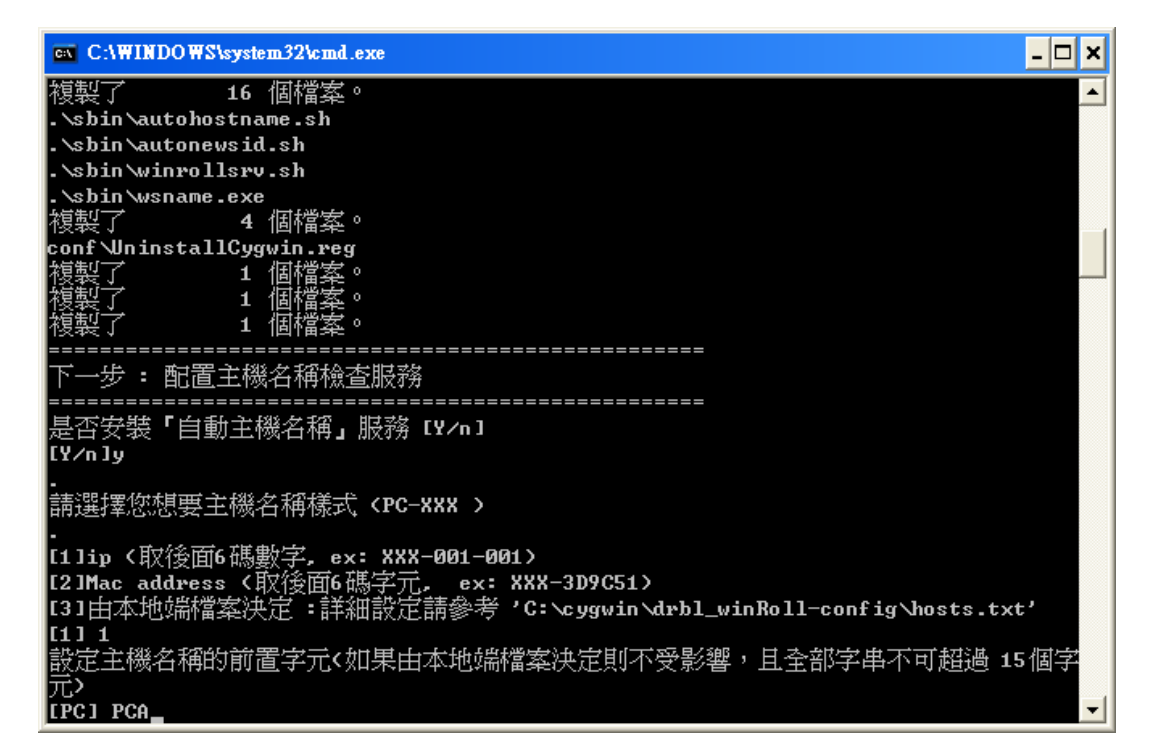

設定主機名稱的前置字元,聽本校資訊組長說本校在年底會有一間新的電 腦教室,所以我就設定目前這間電腦教室主機名稱都加上 PCA 這三個字,往 後新電腦教室就使用 PCB...,當然這只是提供各位做為範例參考。

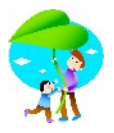

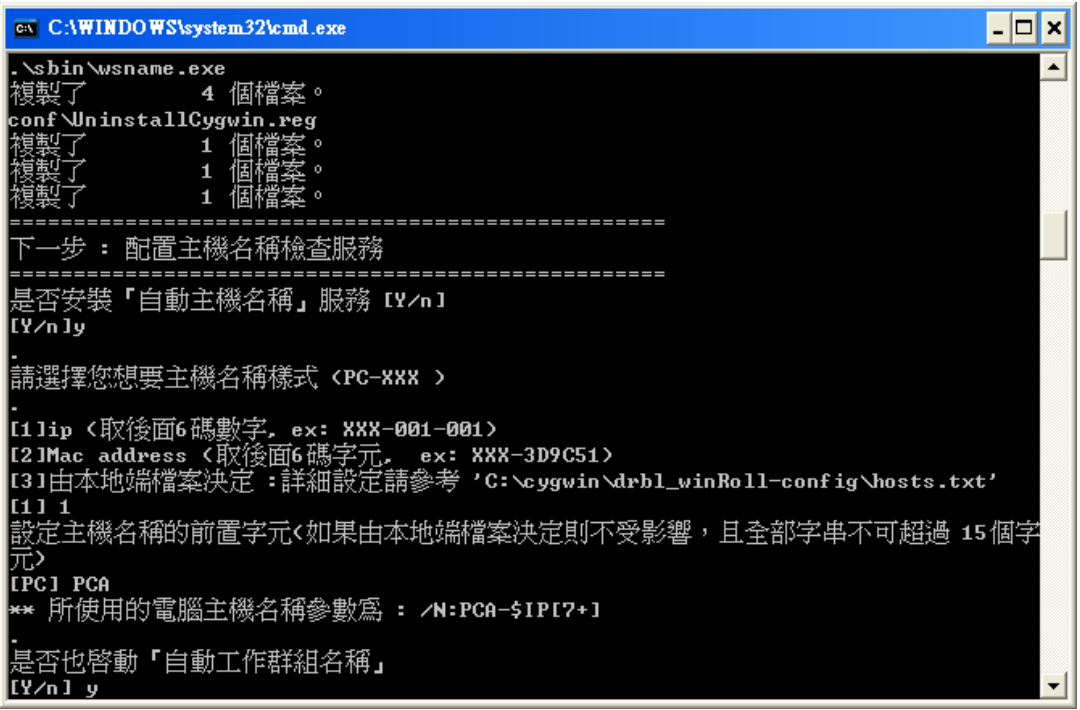

自動工作群組名稱的設定,請回答 y。這樣就可以自動將 windows xp 的預設 「workgroup」改為您想要的工作群組名稱。

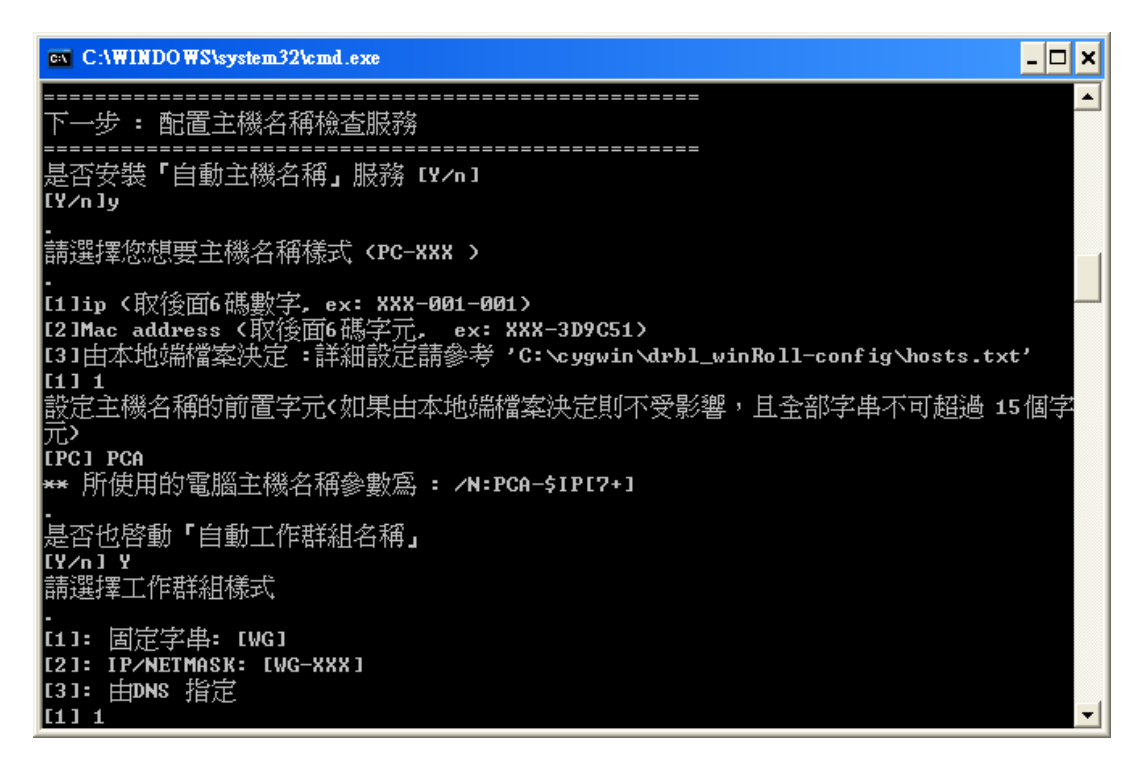

回答1,使用固定字串。

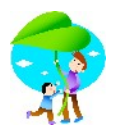

 $\overline{L}$   $\overline{C}$   $\overline{X}$ ex C:\WINDOWS\system32\cmd.exe  $\blacktriangle$ <mark>是否安裝「自動主機名稱」服務 【Y⁄n 】</mark><br>【Y⁄n 】y 請選擇您想要主機名稱樣式 KPC-XXX > .<br>[1]ip〈取後面6碼數字, ex: XXX-001-001〉<br>[2]Mac address〈取後面6碼字元, ex: XXX-3D9C51〉<br>[3]由本地端檔案決定:詳細設定請參考 'C:\cygwin\drbl\_winRoll-config\hosts.txt'  $\overline{1111}$ ------<br>設定主機名稱的前置字元<如果由本地端檔案決定則不受影響,且全部字串不可超過 15個字 元〉 **LPCI PCA** ☞ 所使用的電腦主機名稱參數寫 : <mark>/N:PCA-\$IP[7+</mark>] |是否也啓動『自動工作群組名稱』<br>|【Y.0.1 Y. ................. 請選擇工作群組樣式 -<br>[1]: 固定字串: [WG]<br>[2]: [P/METMASK: [WG-XXX]<br>[2]: 上nug 地层 [3]: 由DNS 指定 **EWG I PC-CLASSA** 

預設是「wg」,但是我想改為 PC-CLASSA。

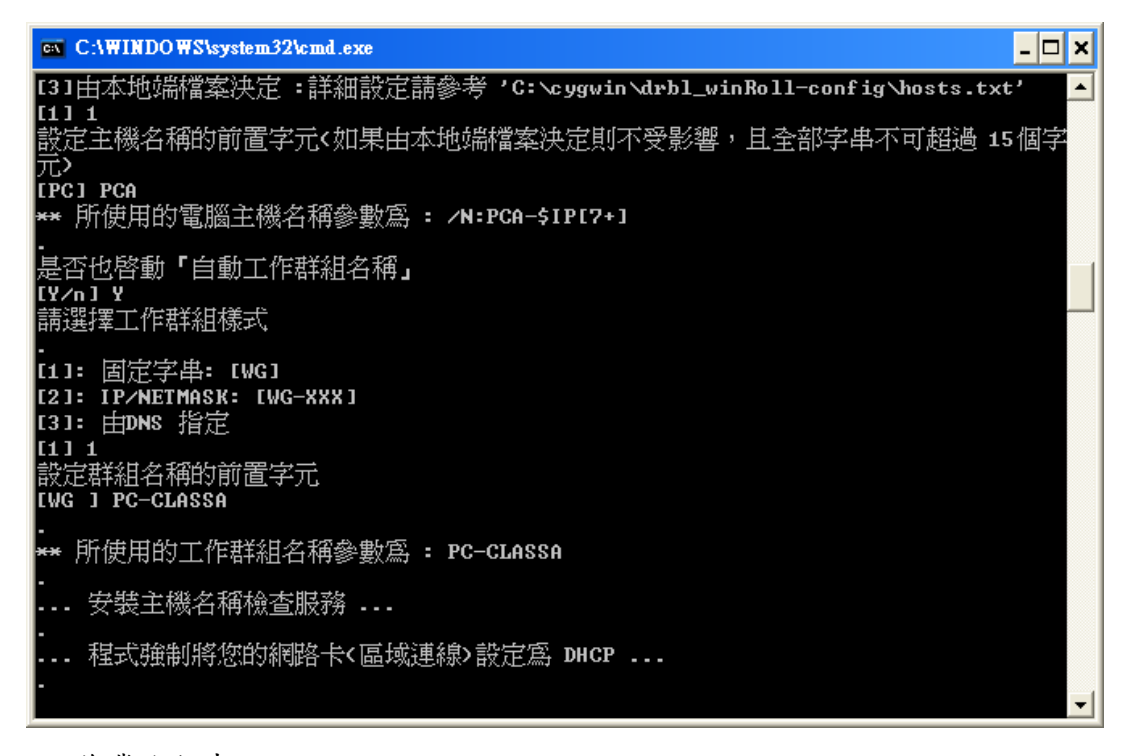

作業進行中…

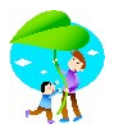

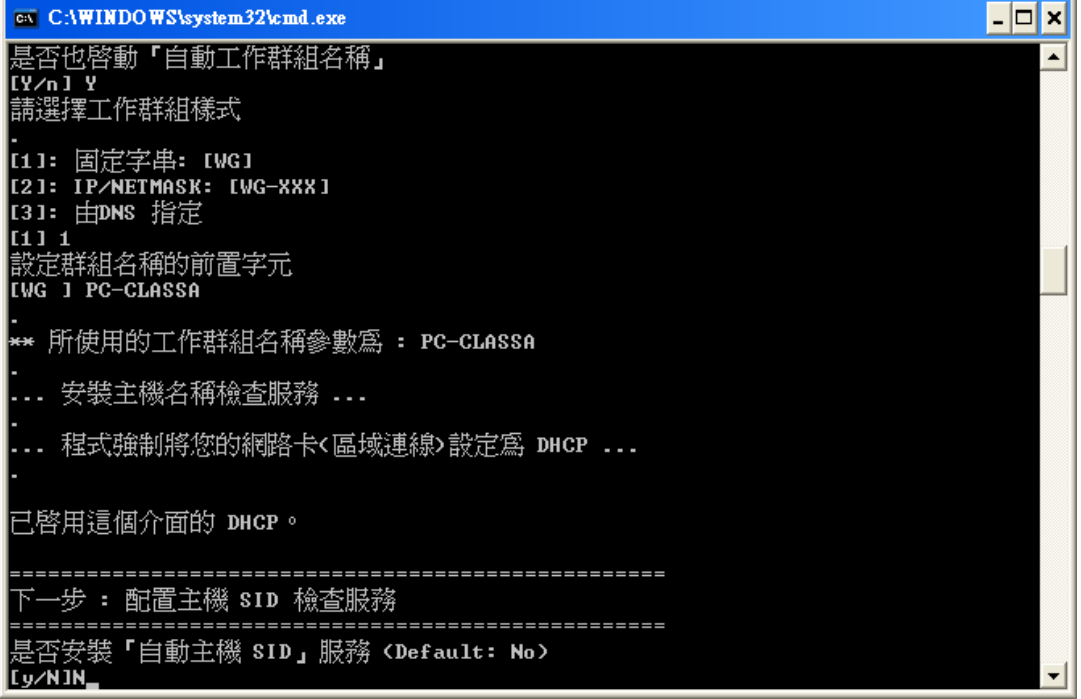

## 是否安裝「自動主機名稱」,我個人認為不需要,回答 N。

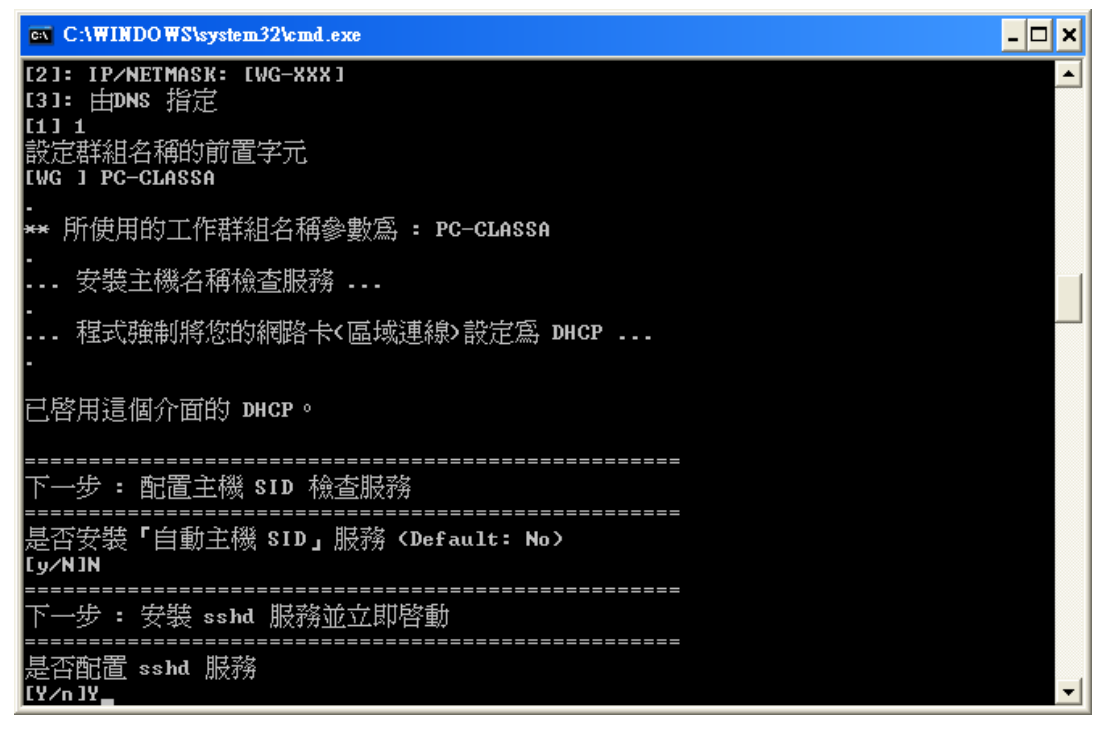

是否配置 SSHD,回答 Y, DRBL 我不是很熟,不過我覺得往後除了可以幫 各位 clone 資料到 client 端,應該也會有其他控制 client 的功能。

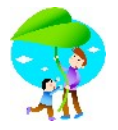

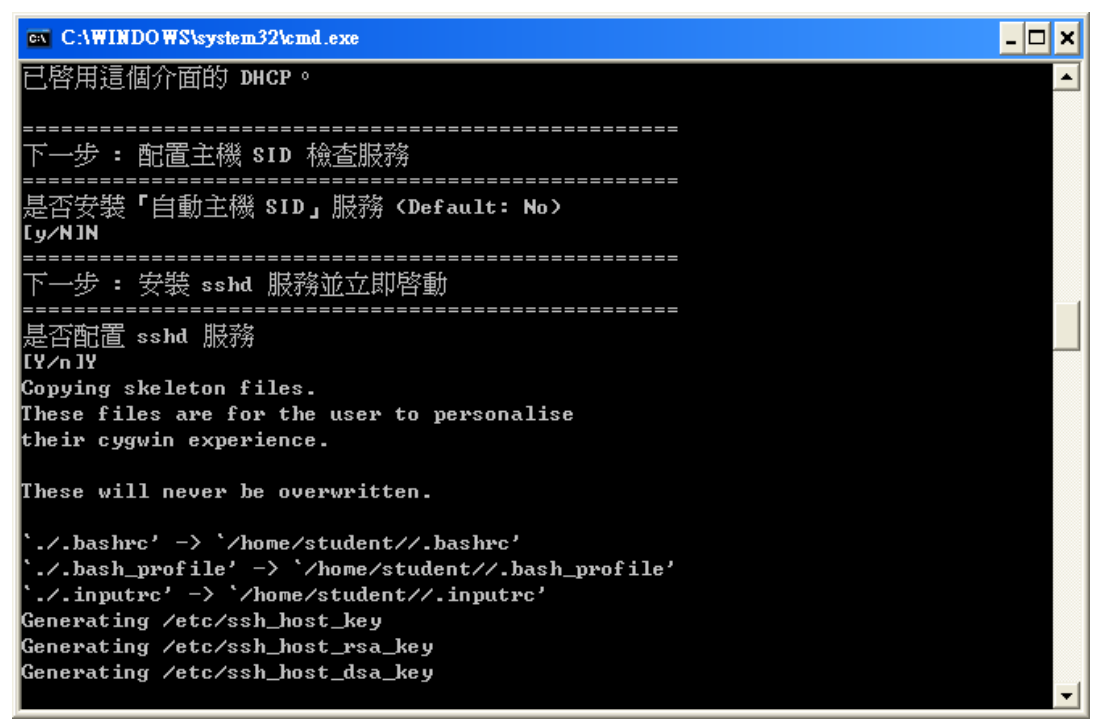

程式繼續運作中…

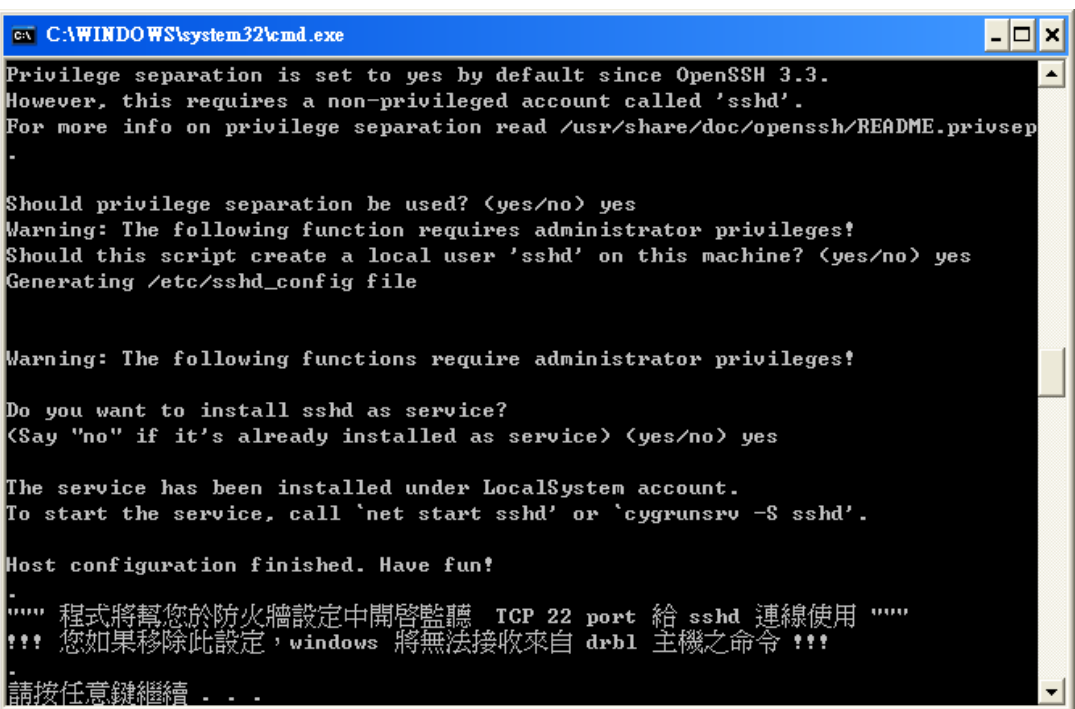

快完成了,請按任意鍵繼續…

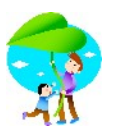

ex C:\WINDOWS\system32\cmd.exe  $|.\|$ o $|$ x $|$  $\blacktriangle$ 程式將幫您於防火牆設定中開啓監聽 ICP 22 port 給 sshd 連線使用 '''''<br>您如果移除此設定,windows 將無法接收來自 drbl 主機之命令 •••  $\ddot{\bullet}$ .<br>請按任意鍵繼續 . . .<br>濯定。 ጀ您新增管理者的 ssh 金鑰存放路徑 : C:∖cygwin∖Administrator\.ssh 覆製了 )<br>1 個檔案。<br>恭喜您完成 drb1-winRo11 安裝 <del>\*\*\*\*\*\*\*\*\*\*\*\*\*\*\*</del> \*\*\*\*\*\*\* 您已經完成 drbl-winRoll 的相關軟體安裝與系統設定! 1. 如果您要讓您的 windows 能"自動"接受 drbl server 的命令,<br>請您參閱 FAQ 中第五項步驟,將您DRBL主機上的 SSH 公鑰安裝至 windows 。 2. 如果您要重新配置佈署 Windows(更改序號或安全性識別碼SID)<br>- ,請您參閱 PAQ 中第六項說明 連繫我們: Email : ceasar@nchc.org.tw, steven@nchc.org.tw <del>\*\*\*\*\*\*\*</del> 國網中心自由軟體實驗室 , NCHC ,Taiwan <del>\*\*\*\*\*\*\*\*\*</del> |請按任意鍵繼續

接下來是一些更進一步的功能提示,這些就待往後各位自行努力了。

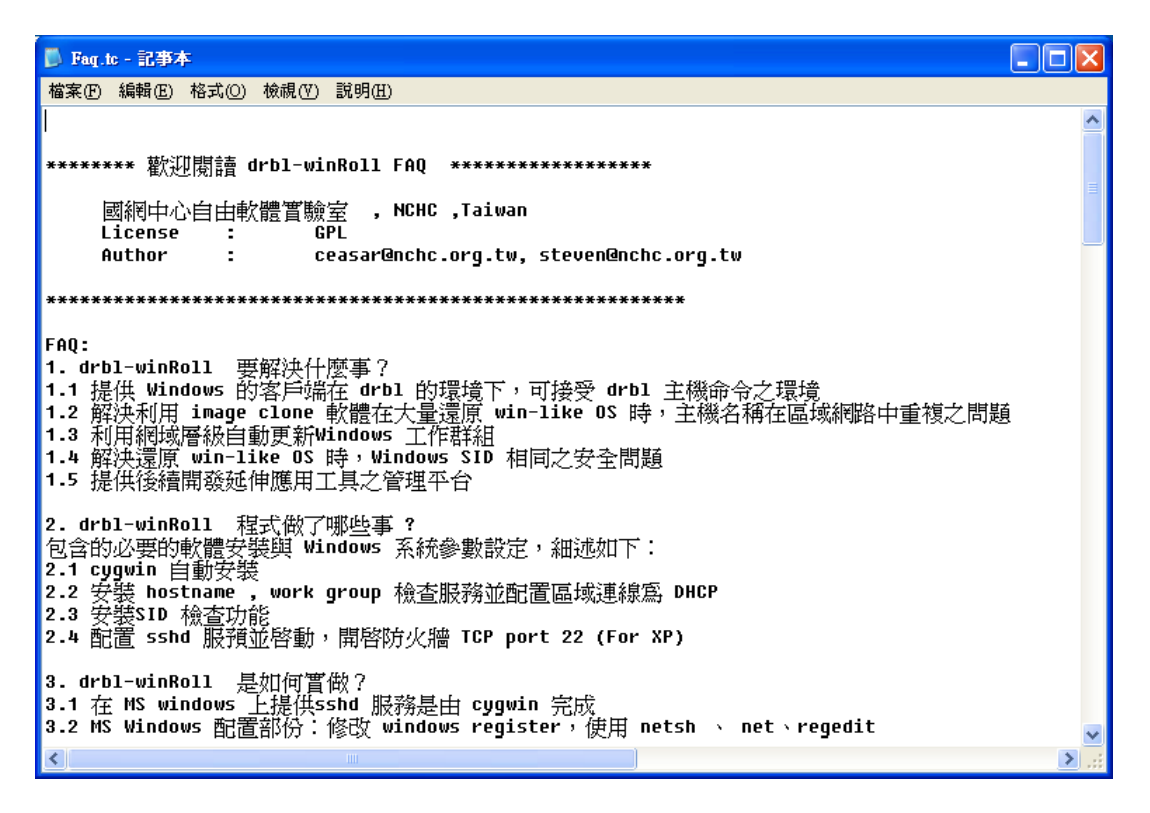

FAO 的文字檔會自行 show 出來,有空看一下會對 drbl-winroll 更加瞭解。

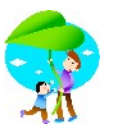

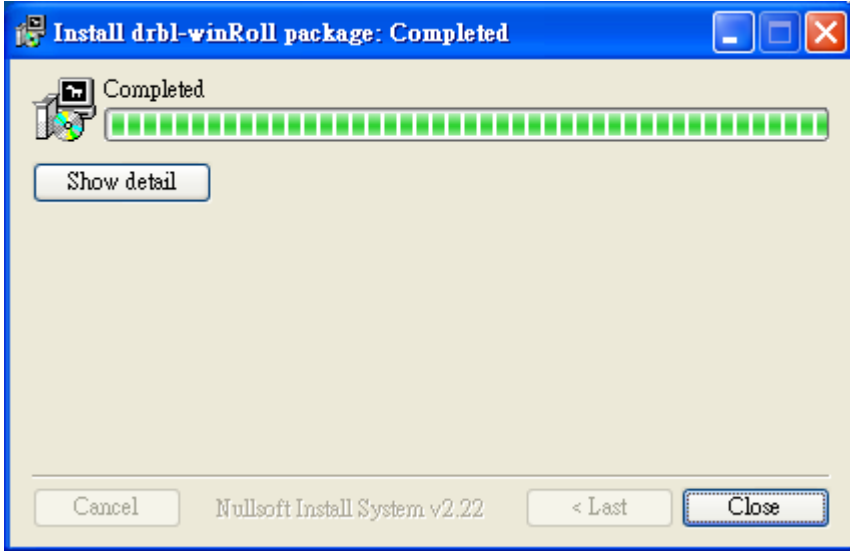

winroll 安裝結束了…按「close」。

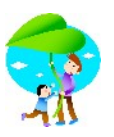

3.在教師用的電腦上使用 DRBL-LivCD 來收集學生範本主 機硬碟資料,製作 image file。

現在回到教師用的電腦來,請修改 bios 設定為 cdrom boot, acer ft100 可以 直接在 post 畫面直接按 f12 即可。

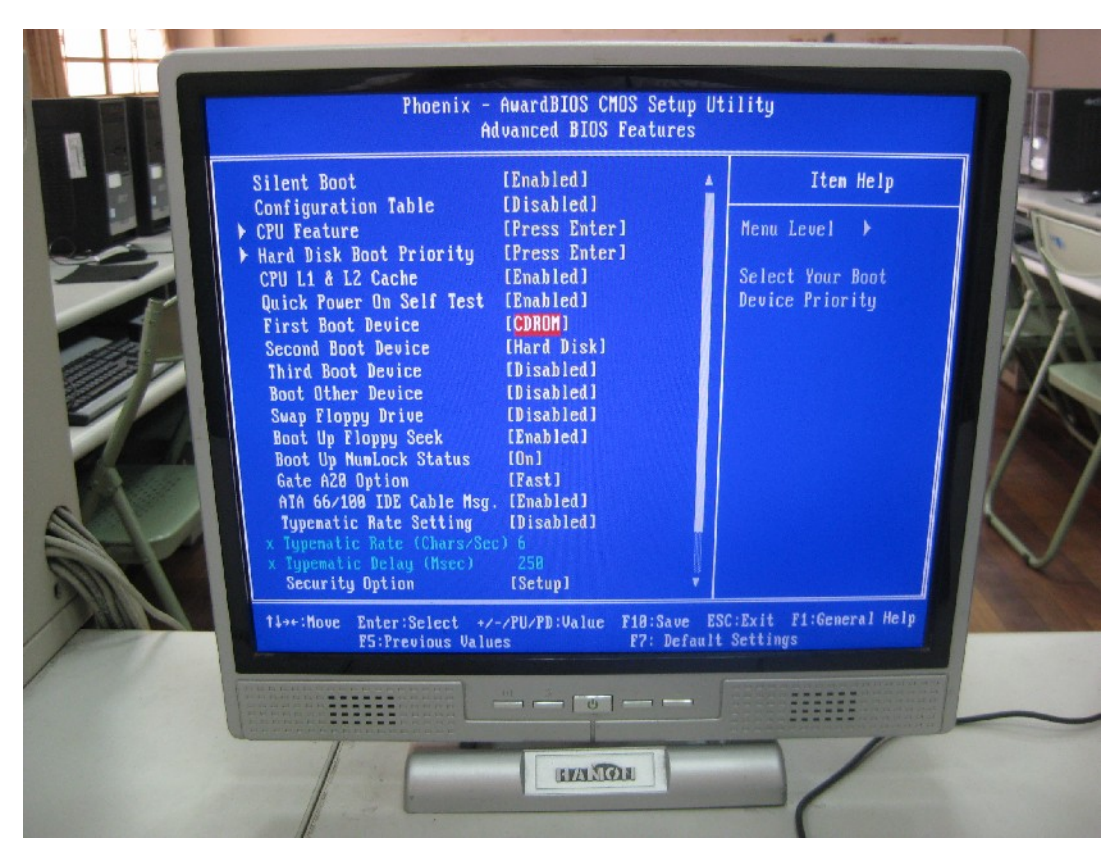

在此也 post 一下,「傳統」bios 的修改畫面, first boot device 改為「cdrom」, 別忘了按 f10 存檔後離開。

接下來放進您之前燒錄好的 drbl-live 光碟

![](_page_19_Picture_0.jpeg)

![](_page_19_Picture_2.jpeg)

drbl-live 開機畫面出來了…。我是使用 drbl-live 1.0.0-3 的版本。

![](_page_19_Picture_4.jpeg)

請各位不要心急,先做下一件事,再按 enter...。

第 20 頁,共 66 頁。

將電腦教室對外的網路線先拔掉…。上面應該都有號碼圈,如果找不到,請 找資訊組長,本校是以教室編號來標記,很快就找到了,切記!亂拔網路線 是最不道德的行為。

為什麼要拔?啟動 DRBL 後,接下來 drbl 會派送資料到「下游」的每部電腦 中,因為不知道這三部 switch 是否連接到學校其他的電腦,如果學校內剛好 有電腦是使用 lan boot,就會接收到訊息,待會您派送資料時,它就會收到學 生範本檔的資料了…

像我不是學校的網管人員,對於內部網路配置完全不熟,萬一將其他電腦 的硬碟資料「蓋」過去,那可不是開玩笑的。

所以建議各位也先將「對外」的網路線移除。

![](_page_20_Picture_85.jpeg)

ok,進行下一步驟。

使用中文界面。

![](_page_21_Picture_1.jpeg)

![](_page_21_Picture_2.jpeg)

不要修改鍵盤對應。

```
tarting iSCSI initiator service: iscsid[ 48.024269] Loading iSCSI transport
arting 19991 initiatur service. ISCSIAI - 48.02<br>- 48.3003631 iscsi: registered transport (tcp)<br>- 48.5445321 NET: Registered protocol family 10<br>- 48.5621981 lo: Disabled Priuacu Extensions
       48.5621981 lo: Disabled Privacy Extensions
       48.8774791 iscsi: registered transport (iser)
 etting up iSCSI targets:
 scsiadm: No records found!
  ounting network filesystems:.
  etting console screen modes and fonts.
  etting up ALSA...done.<br>ive media is in /live/image
  one!
   onfiguring keyboard...
   \frac{\sqrt{N0TE}}{\sqrt{N0TE}} Later we will enter graphical environment if you choose '0'. However,<br>if graphical environment (X-window) fails to start, you can:<br>un "sudo forcevideo-drbl-live" to configure it again. Choose 1024x768, 
    un sulu rurceviaeo-arbi-live to configure it again. Choose 1024x768, 800x600<br>r 640x480 as your resolution and the driver for your VGA card, etc. Most of the<br>time you can accept the default values if you have no idea about 
     hich mode do you prefer ?<br>
0) Continue to start X to use DRBL live<br>
1) Run 'Forcevideo-drbl-live' to config X manually<br>
2) Enter command line prompt to config X by yourself<br>
0)
      01
```
這裡直接按 enter, 以預設 0 直接進入圖型操作界面, 大家用的都是 acerft100,應該不會出問題。

![](_page_22_Picture_0.jpeg)

![](_page_22_Picture_2.jpeg)

用滑鼠選桌面上的「再生龍伺服器版」…

![](_page_22_Picture_4.jpeg)

#### 第 23 頁,共 66 頁。

![](_page_23_Picture_0.jpeg)

drbl-live 會提醒各位該設定網路環境了…

![](_page_23_Figure_3.jpeg)

選用「設定圖定 IP 位址」

![](_page_23_Figure_5.jpeg)

第 24 頁,共 66 頁。

![](_page_24_Picture_0.jpeg)

網卡 IP, 我把它設定為 192.168.1.100。

![](_page_24_Figure_3.jpeg)

Netmask, 我設定為 255.255.255.0。

![](_page_24_Figure_5.jpeg)

第 25 頁, 共 66 頁。

![](_page_25_Picture_0.jpeg)

Default getway, 我設定為 192.168.1.254。

![](_page_25_Figure_3.jpeg)

Name server....這裡用得著嗎?我設定 192.168.1.254。

![](_page_25_Picture_5.jpeg)

![](_page_26_Picture_0.jpeg)

Drbl-live 將提醒各位一些注意事項…

第一次做時請各位針對這些訊息務必瀏覽一次,不過此時您應該是將對外 網路線已經拔掉了…不用怕。請回答「y」。

![](_page_26_Picture_45.jpeg)

接下來學生範本檔是要存在教師用電腦的硬碟中,所以選擇 local dev。

![](_page_27_Picture_1.jpeg)

| 將<br>Done,                  | Nameserver 設定至 /etc/resol v. conf 192, 168, 1, 254 |                              |       |
|-----------------------------|----------------------------------------------------|------------------------------|-------|
|                             | ۰<br>不備                                            | 卡和一個[P位址・運                   |       |
|                             |                                                    |                              |       |
|                             |                                                    |                              |       |
|                             |                                                    |                              |       |
|                             | XE/Etherboot                                       |                              |       |
|                             | DO                                                 |                              |       |
|                             | 69 O<br><b>曹 信 LL</b>                              | ٠<br>۰                       |       |
| $no$ .                      | 信用语器eth0i<br>٠                                     | 墨要當DRBL/Clonezi1la的用戶端,你才可以在 |       |
|                             |                                                    |                              |       |
| 端連結使用                       | ※網卡,配上一個設定好的IP位址,所以現在我們產生另外一個別名IP位址來讓DRBl<br>完成!   |                              |       |
|                             | Preparing clonezilla image home dir                |                              | I     |
| ocsroot device is local_dev | Preparing the mount point /home/partimag.          |                              |       |
|                             | USB装置(如隨身碟)                                        | ,或者從USB裝置讀出,請*現在*插入USB裝置     | 簡我们才叫 |
|                             | 料 按Enter鍵 维德<br>٠<br>k/home/partimag •             | DJ便系统可以值和到USB装订              |       |
| Enter 键继续<br>36             |                                                    |                              |       |

外接硬碟設備,這裡用不著,請按 enter 鍵繼續。

![](_page_27_Picture_52.jpeg)

教師電腦有80gb,分為二個分割區,我將學生的範本檔存在原來的d partition 中, 所以選擇 hda2.....................。

第 28 頁,共 66 頁。

![](_page_28_Picture_0.jpeg)

| 哪個目錄要 | 層目錄                                                  | <mark>。 自己</mark> ezilla - 國放原始 <del>萬事生遠原系統</del><br>lonezilla來存取印象檔<br>且Clonezilla印象檔本身的目錄會被排除。此外,如果目錄名稱<br>困<br>H<br>$\overline{\mathbf{R}}$<br>06:45 |  |
|-------|------------------------------------------------------|----------------------------------------------------------------------------------------------------|--|
|       |                                                      | 03:55<br>围                                                                                                    |  |
|       | vorum                                                | 18<br>$\mathbf{\Psi}$<br>00<br>$\sqrt{8}$<br>R<br>06:<br>Œ                                                                                               |  |
|       | ches unp<br><b>Cutef tp</b><br>desktop<br>通道<br>oner | 03.                                                                                                    |  |
|       | ePenv3.2試用版<br>e Pointer螢幕畫筆                         | $03$<br>$02$<br>$04$<br>03:                                                                                                    |  |
|       | frame<br>lamves                                      | $\frac{19}{22}$ 02:<br>38<br>03<br>2009                                                                                                    |  |

使用預設值,存在最上層根目錄即可。

![](_page_28_Picture_27.jpeg)

![](_page_29_Picture_0.jpeg)

看一下訊息,/home/partimag 部份,也就是各位存資料的地方,還有 33gb 可以用,綽綽有餘啦…。

![](_page_29_Picture_58.jpeg)

進行 drbl push 的程序,那是 drbl-live 要幫各位做的事,按 enter 繼續,等個 10 秒即可…

![](_page_30_Picture_1.jpeg)

![](_page_30_Picture_2.jpeg)

程式進行中…看不懂是沒關係的啦…

![](_page_30_Picture_38.jpeg)

第 31 頁,共 66 頁。

![](_page_31_Picture_0.jpeg)

## 程式進行中…

![](_page_31_Picture_40.jpeg)

選擇所有的用戶端

![](_page_31_Picture_5.jpeg)

第 32 頁,共 66 頁。

![](_page_32_Picture_0.jpeg)

選用初學模式

![](_page_32_Picture_35.jpeg)

選擇儲存用戶端硬碟為印象檔,因為我們要進行的是將做好的學生範本主 機整個硬碟資料都「收」到這裡,製做好備份印象檔。

![](_page_33_Picture_0.jpeg)

| $\circ$               | miterm                                                           | е             |
|-----------------------|------------------------------------------------------------------|---------------|
| 园網中心自由軟開頂眼記           | <b>LIE</b>                                                       |               |
|                       |                                                                  |               |
|                       |                                                                  |               |
| 囁                     | 概<br>H                                                           |               |
| ١j                    | 檔與装置的名稱,或者待會在<br>碟裝置的名稱(例如hda或是sda<br>任範<br>腱增<br>o)             | Later in chie |
| ,然後待會到用戶端上皮選擇<br>定模式: |                                                                  |               |
|                       | Now in service 【見な論人事実者與実者智秘】】<br>Later in client 待會在範本機輸入印象檔與裝置 |               |
|                       | 角楠                                                               |               |
|                       | <b>THE</b>                                                       |               |
|                       |                                                                  |               |
|                       |                                                                  |               |
|                       | I                                                                |               |
|                       |                                                                  |               |

現在將印象檔取個名稱吧!

![](_page_33_Figure_4.jpeg)

命名規則由各位決定,我是用「ches-pcclassa-xpsp2-allhd」。意思就是「在中信 國小電腦教室 A 使用, windows xpsp2 系統, 備份方式是整顆硬碟都備份」。

第 34 頁,共 66 頁。

![](_page_34_Picture_1.jpeg)

![](_page_34_Figure_2.jpeg)

複製範本機中的那個裝置,預設是 sda,請改為 hda,因為 acer-ft100 用的 是 ide 的硬碟(板子上也沒有 sata 的 connector…)。

![](_page_34_Figure_4.jpeg)

我改了hda,不過,各位看不到,因為我的數位相機不好,技術也不怎麼樣, 第 35 頁,共 66 頁。

![](_page_35_Picture_0.jpeg)

![](_page_35_Picture_26.jpeg)

…

![](_page_36_Picture_1.jpeg)

| 图姆中心自由代理管理会                                                                                                    |      |  |
|----------------------------------------------------------------------------------------------------|------|--|
|                                                                                                    |      |  |
| 将一個分割區的印象檔切割成數個小的進階參數 模式: save-disk F<br><nb)。如果你不要分割的話, th="" 請輸入"0"。<=""><th></th><th></th></nb)。如果你不要分割的話,> |      |  |
| (確定)                                                                                                    | (取消) |  |
|                                                                                                    |      |  |

設定備份印象檔案的分割大小,請改為「2000」。

![](_page_36_Picture_42.jpeg)

目前 DRBL-live 的新版本應該會將預設值改為 2000。

![](_page_37_Picture_1.jpeg)

![](_page_37_Picture_2.jpeg)

出現這個畫面時就大功告成了,現在請回到範本學生主機的位置。

開始複製學生電腦主機硬碟資料

打開範本學生主機電源後,請按 del 鍵進入 BIOS 設定畫面,

![](_page_38_Picture_1.jpeg)

![](_page_38_Picture_2.jpeg)

選擇 Intergrated Peripherals

![](_page_38_Picture_4.jpeg)

將 onboard Lan boot rom 改為「enabled」。

![](_page_39_Picture_0.jpeg)

![](_page_39_Figure_2.jpeg)

接下來進入 Advanced bios Features

![](_page_39_Picture_54.jpeg)

將 first Boot device 改為 LAN

![](_page_40_Picture_0.jpeg)

![](_page_40_Picture_67.jpeg)

ok,請按 F10,將 bios 存檔後離開,並重新開機。

![](_page_40_Picture_4.jpeg)

接下來各位應可以看到 drbl-Client 的啟動畫面,預設會使用 Clonezilla: save disk hda..............................」這個選項,請直接按 enter 繼續。

第 41 頁,共 66 頁。

![](_page_41_Picture_1.jpeg)

| using ohei hed and address 2<br>881 usb 2-1: New USB device found, idVendor=04f2, idProduct=0111<br>1,8331991 usb 2-1: New USB device strings: Mfr=1, Product=2, SerialNunber=8<br>1.8332541 usb 2-1: Product: USB Keyboard<br>1.8333031 ush 2-1: Manufacturer: CHICONY<br>1.8337551 ush 2-1: configuration #1 chosen from 1 choice<br>The detected modules for hardware: sis-agp sis5513 snd-intel8x8 8139too 8139cp<br>Card:SiS 660/661FX/M661FX/M661MX/741/741GX/M741/760/M760 sisfb. Try to load then<br>1.9060891 8139too Fast Ethernet driver 0.9.28<br>1.9861891 8139too 8888:88:8e.8: PCI INT A -> GSI 18 (level, low) -> IRQ 18<br>1.906976] eth0: RealTek RTL8139 at 0xe800, 00:11:5b:a8:95:0e, IRQ 18<br>1.9171101 8139cp: 10/100 PCI Ethernet driver v1.3 (Mar 22, 2004)<br>2.0453551 RPC: Registered udp transport module.<br>2.0454111 RPC: Registered tcp transport module.<br>Bringing up loopback interface<br>2.0729931 eth0: link up, 100Mbps, full-duplex, Ipa 0x45E1<br>2.1560151 ush 3-2: new low speed USB device using ohci_hcd and address 2<br>2.3681701 usb 3-2: New USB device found, idVendor=046d, idProduct=c016<br>2.3682261 usb 3-2: New USB device strings: Mfr=1, Product=2, SerialNumber=0<br>2.3682811 usb 3-2: Product: Optical USB Mouse<br>2.3683381 usb 3-2: Manufacturer: Logitech<br>2.3685681 usb 3-2: configuration #1 chosen from 1 choice | aar                                         |
|----------------------------------------------------------------------------------------------------|---------------------------------------------|
|                                                                                                    | lousedev input usbmou.<br>1.6160611 usb 2-1 |
|                                                                                                    |                                             |
|                                                                                                    |                                             |
|                                                                                                    |                                             |
|                                                                                                    |                                             |
|                                                                                                    |                                             |
|                                                                                                    |                                             |
|                                                                                                    |                                             |
|                                                                                                    |                                             |
|                                                                                                    |                                             |
|                                                                                                    |                                             |
|                                                                                                    |                                             |
|                                                                                                    |                                             |
|                                                                                                    |                                             |
|                                                                                                    |                                             |
|                                                                                                    |                                             |

程序自動執行中…。

![](_page_41_Picture_4.jpeg)

![](_page_42_Picture_1.jpeg)

#### 程序自動執行中…。

![](_page_42_Picture_3.jpeg)

程序自動執行中…。

相當簡單吧,各位完全不必做任何設定,自動就會將眼前這部學生主機硬 碟的所有資料,在教師電腦中存成一個範本印象檔。

![](_page_43_Picture_1.jpeg)

![](_page_43_Picture_2.jpeg)

學生電腦完成時的畫面,請回到教師電腦的座位。

![](_page_44_Picture_0.jpeg)

在教師用的電腦上使用 DRBL-LiveCD 派送範本印象檔到所 有的學生主機

![](_page_44_Picture_3.jpeg)

螢幕會顯示出一些完成的訊息,請按 enter 鍵。

![](_page_45_Picture_0.jpeg)

![](_page_45_Picture_48.jpeg)

輸入 reboot 指令,重新開機吧。

![](_page_45_Picture_4.jpeg)

![](_page_46_Picture_0.jpeg)

### 重新開機中…

![](_page_46_Picture_3.jpeg)

光碟機會自行彈開,請將光碟片再次導入,按 enter 鍵重新開機。

接下來要修改電腦教室中所有電腦 BIOS,都設定由 LAN 網路卡來做為第 一個開機的裝置,

![](_page_47_Picture_0.jpeg)

![](_page_47_Picture_2.jpeg)

假日學校沒有學生,就請自己的女兒及兒子幫幫忙吧!

![](_page_47_Picture_4.jpeg)

小學三年級的女兒來改 bios,大班的兒子真的…是來亂的!

![](_page_48_Picture_0.jpeg)

![](_page_48_Picture_2.jpeg)

回到教師電腦來坐好。目前 drbl-live 程式啟動中。

![](_page_48_Picture_4.jpeg)

## 第 49 頁,共 66 頁。

![](_page_49_Picture_0.jpeg)

回到 drvl-live 網路設定畫面

我們再來複習一下

![](_page_49_Picture_61.jpeg)

使用固定 IP ... 接下來和之前的步驟完全相同,這裡就不重覆擷圖了,提示 如下:

ip 192.168.1.100

netmask 255.255.255.0

default getway 192.168.1.254

name server 192.168.1.254

![](_page_50_Picture_0.jpeg)

![](_page_50_Picture_2.jpeg)

local drive

![](_page_50_Picture_4.jpeg)

#### 第 51 頁,共 66 頁。

![](_page_51_Picture_0.jpeg)

按 enter 鍵繼續

![](_page_51_Picture_3.jpeg)

選擇 hda2

![](_page_51_Picture_5.jpeg)

第 52 頁,共 66 頁。

![](_page_52_Picture_0.jpeg)

### 檔案是放在根目錄中,直接按 enter

![](_page_52_Figure_3.jpeg)

mount ok, 请按 enter 鍵繼續

![](_page_52_Picture_5.jpeg)

第 53 頁,共 66 頁。

![](_page_53_Picture_0.jpeg)

drbl-live 程序進行中…

![](_page_53_Figure_3.jpeg)

選擇「All 選擇所有的用戶端」,請按 enter 繼續。

![](_page_53_Picture_5.jpeg)

第 54 頁,共 66 頁。

![](_page_54_Picture_0.jpeg)

選擇「初學模式 使用預設的選擇」,直接按 enter。

![](_page_54_Figure_3.jpeg)

這裡就與之前步驟不同了,請特別注意。

請選擇「restore disk 還原印象檔到用戶端硬碟」

![](_page_55_Picture_0.jpeg)

![](_page_55_Figure_2.jpeg)

選擇「用戶端複製完後重新開機」,讓 winroll 自動幫我們將 netbios name 及 workgroup 加以自動重新命名。

![](_page_56_Picture_0.jpeg)

![](_page_56_Figure_2.jpeg)

選擇印象檔來做還原,例如本校就選擇「ches\_pcclassa.........」。

![](_page_56_Figure_4.jpeg)

第 57 頁,共 66 頁。

![](_page_57_Picture_0.jpeg)

請直接按 enter, 選擇「multicast 群播模式」。

![](_page_57_Figure_3.jpeg)

選擇「設定用戶端數量來複製」,請直接按 enter。

![](_page_57_Figure_5.jpeg)

第 58 頁,共 65 頁。

![](_page_58_Picture_0.jpeg)

電腦數量,一般來說,電腦教室不會超過40部電腦,請輸入貴校電腦數量。

![](_page_58_Figure_3.jpeg)

最長等待時間,由各位決定,一般來說「300」秒就夠了,這個時間指的是從 第一部電腦來「報到」時開始計算。

![](_page_59_Picture_0.jpeg)

![](_page_59_Picture_2.jpeg)

ok,設定完成了,現在教師電腦準備派送備份檔到電腦教室裡的所有電腦 了。

![](_page_59_Picture_4.jpeg)

#### 第 60 頁,共 65 頁。

![](_page_60_Picture_0.jpeg)

請將所有的學生電腦開機,選擇 lan 為 first boot device…這些事就讓小朋友 做就好了…

![](_page_60_Picture_3.jpeg)

學生電腦透過網路開機後會自己運作到「Clonezilla: multicast restore …」選 項。

![](_page_61_Picture_0.jpeg)

![](_page_61_Picture_2.jpeg)

學生電腦等待資料派送中…

![](_page_61_Picture_4.jpeg)

開始接收資料了…

![](_page_62_Picture_0.jpeg)

每分鐘可以到 1033MB 的速率,所以 6.7GB 的備份檔不會超過 7 分鐘就可 以完成,各位想想看,7分鐘幫我們重灌好一間電腦教室的所有電腦,真是 帥啊!

![](_page_62_Picture_3.jpeg)

快結束時,請別忘了將電腦教室對外的網路線接回去,讓校內的 dhcp server 送 ip 資訊進來,這樣 winroll 就可以接收到 ip 資訊,才不會一直重開機。

![](_page_63_Picture_1.jpeg)

![](_page_63_Picture_2.jpeg)

記得將對外的網路線接回 switch

![](_page_63_Picture_4.jpeg)

## 第 64 頁,共 65 頁。

![](_page_64_Picture_0.jpeg)

請兒子幫學校電腦的 usb keyboard and usb mouse 都插到每部電腦中相同的 位置,才不會讓學生電腦進 windows 後,浪費時間在「找到新的 usb 指向裝置  $\cdots$ 

完工囉!相信只要做過一次,您就會對 Drbl-live 簡單易用留下深刻印象!

後記

Acer ft-100 設定 lan 為 first boot device 之後, 對於 drbl 在使用 clonezilla server 派送資料上相當方便,但是當不使用 drbl 時開機就要花很多時間,建議 各位視 drbl 的使用情形加以酙酌使用,如果很少用的話,請改為 hd 為 first boot device 即可,如果需用到 drbl,就在開機時,改按 f12,手動改為 lan 即 可,小小心得與各位分享。

![](_page_64_Picture_6.jpeg)

對於本文章如須碪誤之處或心得分享,可來信 mingkult@gmail.com

歡迎加入 drbl-live 推廣行列,自由軟體萬歲!

第 65 頁, 共 65 頁。